# 2022 届毕业生网络签约学生操作指南

#### 一、PC 端签约操作

#### 第1步:创建新签约

登录学校就业网(http://jy.hnjmxy.cn/)学生端后台, 创建【新签约】,填写信息后,就业类别选择【签就业协议 形式就业】,点击【协议书打印签约】或者【已签协议书备 案】进行签约。

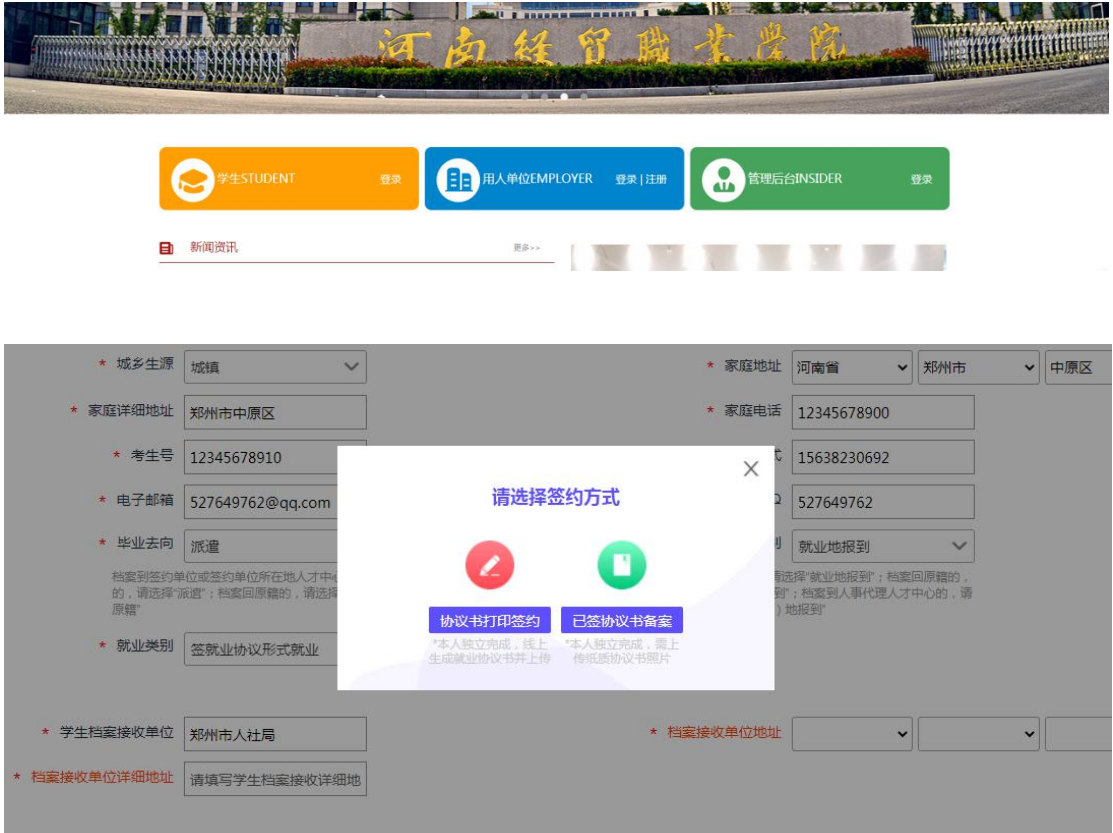

### 第 2 步:下载就业协议书

完善个人信息以及签约企业信息,点击生成下载就业协

议书。

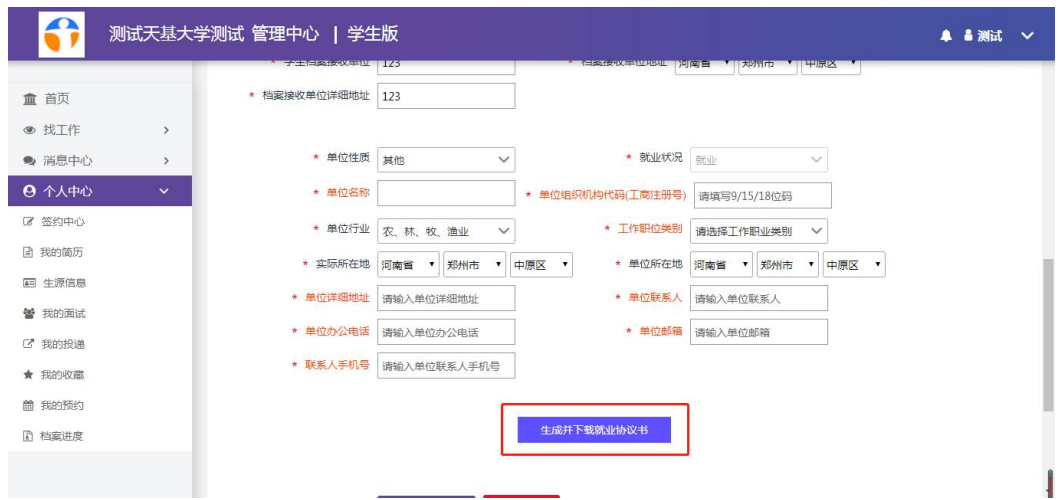

#### 第 3 步:上传就业协议图片,提交高校审核。

打印电子就业协议书,纸质版交由签约企业盖章确认并 上传照片提交院校审核。

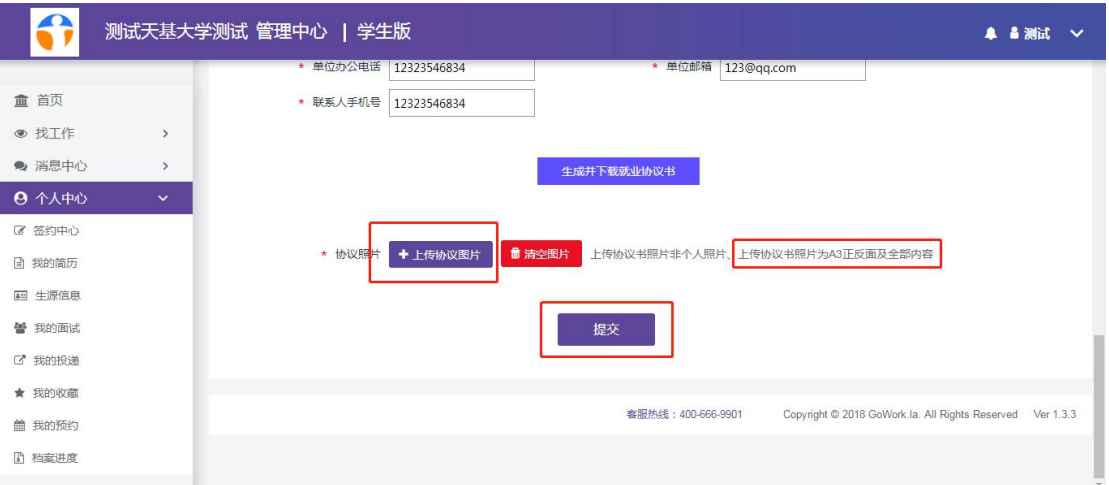

## 二、PC 端解约操作

已完成签约的学生,可登录学生端 PC 后台完成解约操 作。

第1步:点击查看已签约信息,点击【解约协议】

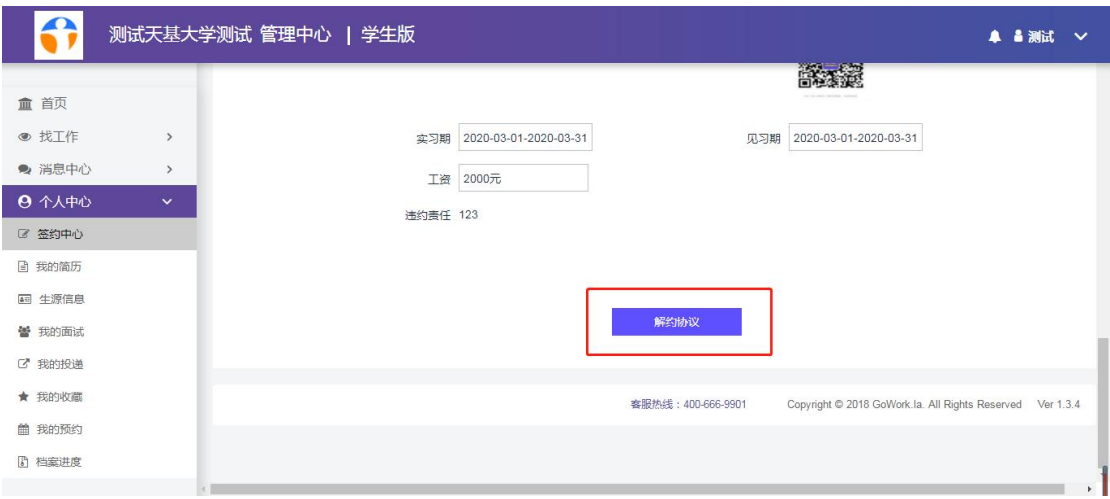

## 第2步:填写解约函提交审核

下载【解约函模板】,填写并加盖公司公章,最后上传 协议图片,等待学校审核。

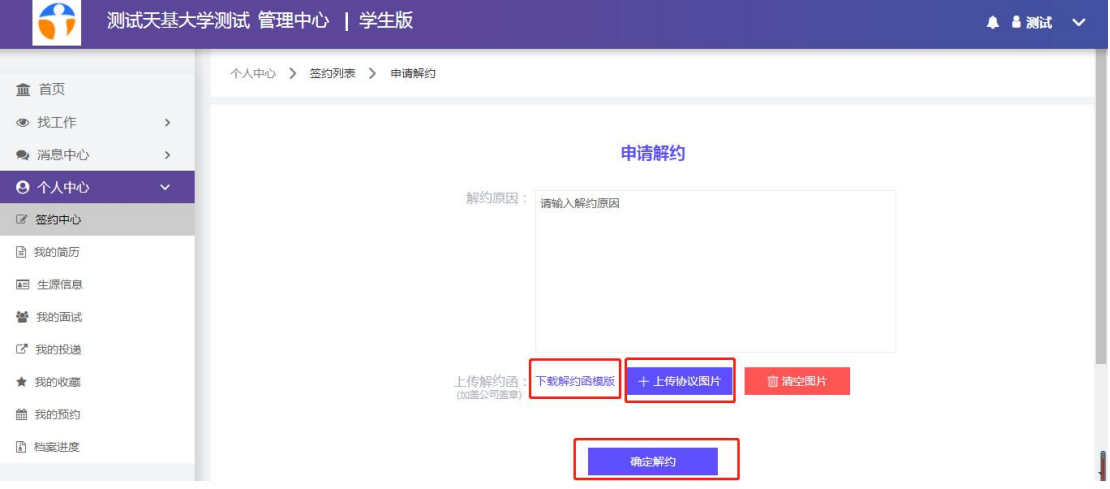

第3步:在签约中心查看解约状态。

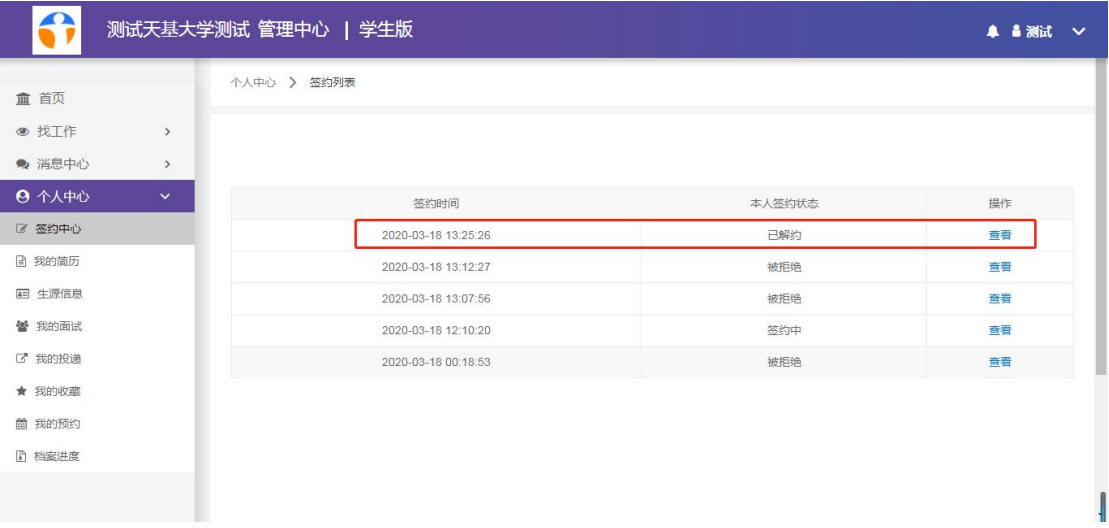

#### 三、小程序端签约操作

打开微信工作啦小程序。

第1步: 在下方找到【就业事务】-【签约中心\就业去 向填报】,点击【新签约】,就业类别【签就业协议形式就业】 -【协议书打印签约】,完善签约内容点击【生成并下载就业 协议书】。

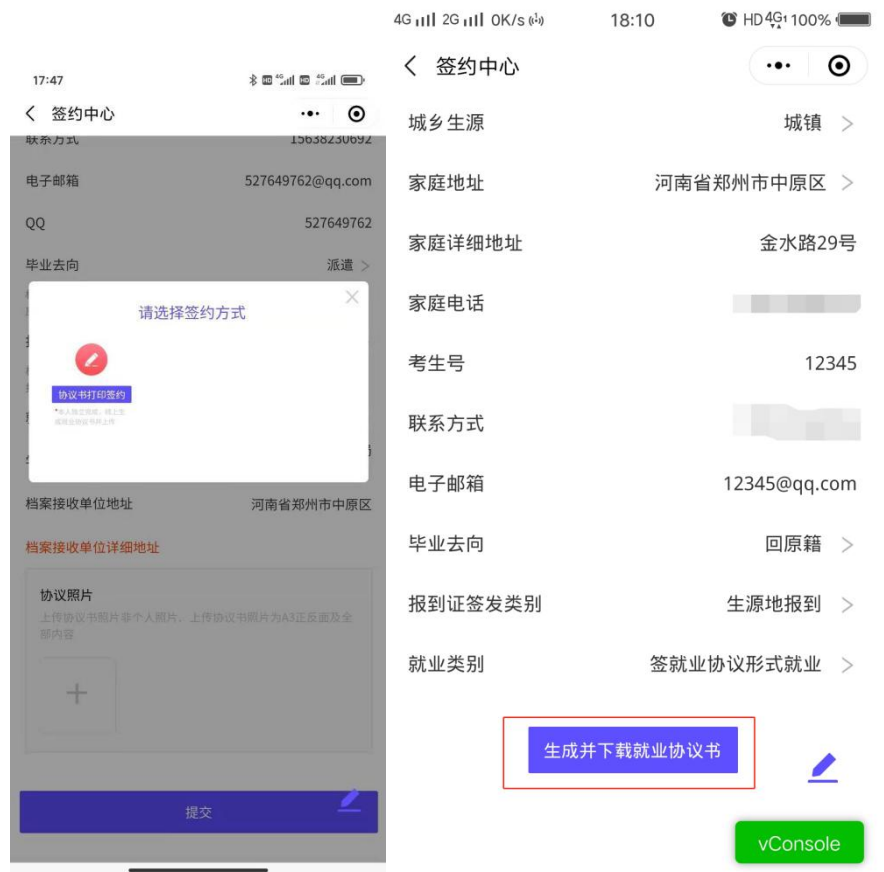

第 2 步:上传已盖章就业协议点击【确认签约】提交高 校审核通过。

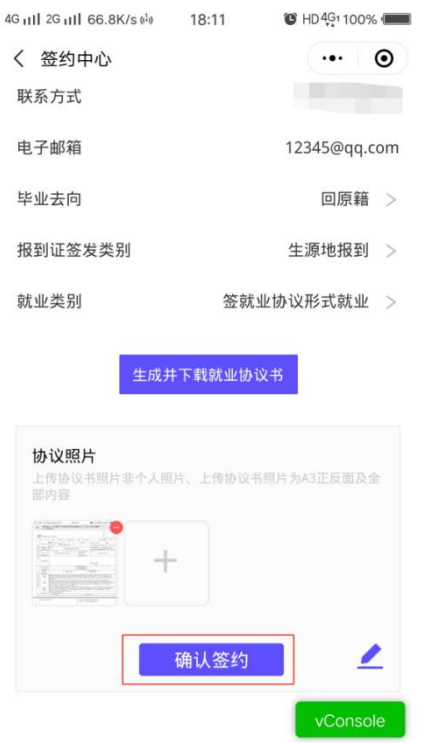

## 四、解约操作(小程序端)

进入本次签约【详情】,点击【解约】,填写原因提交审 核。

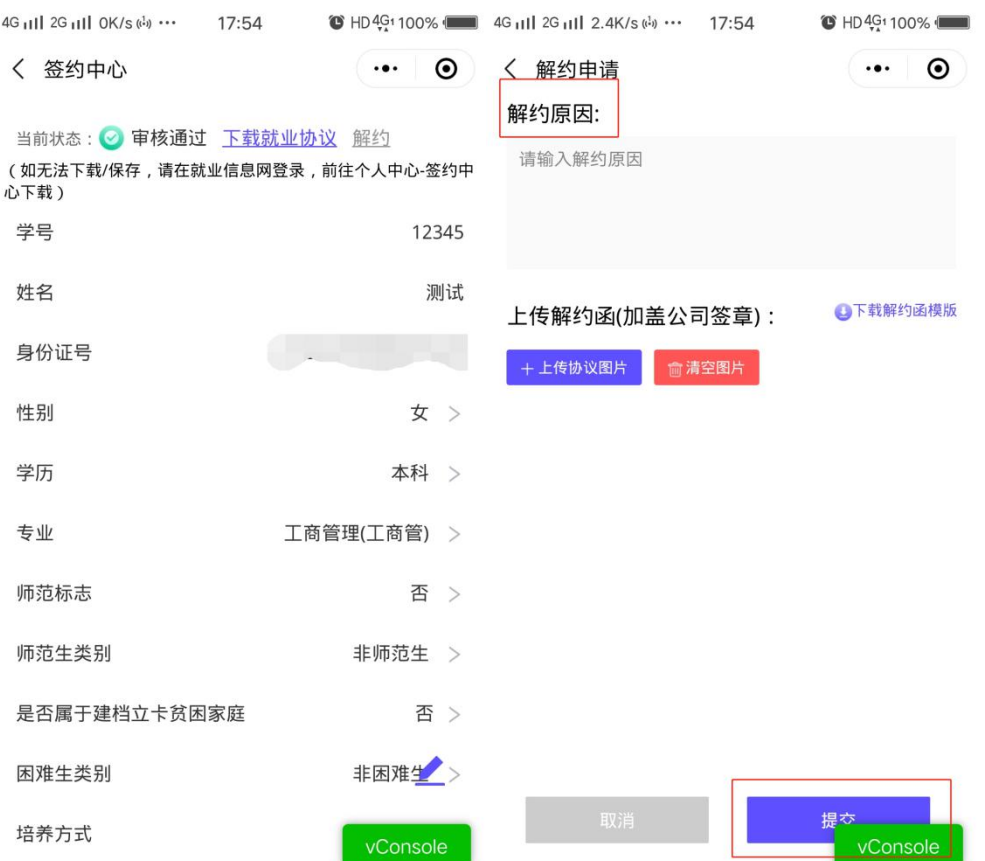